# QUINCY COLLEGE .................. **USING THE GPA CALCULATOR**

- **1. Log into the QC student portal using your student ID# and password. You can log into your student portal here:<https://register.quincycollege.edu/ICS/>**
- **2. Choose the "Student" option from the tabs at the top of the page:**

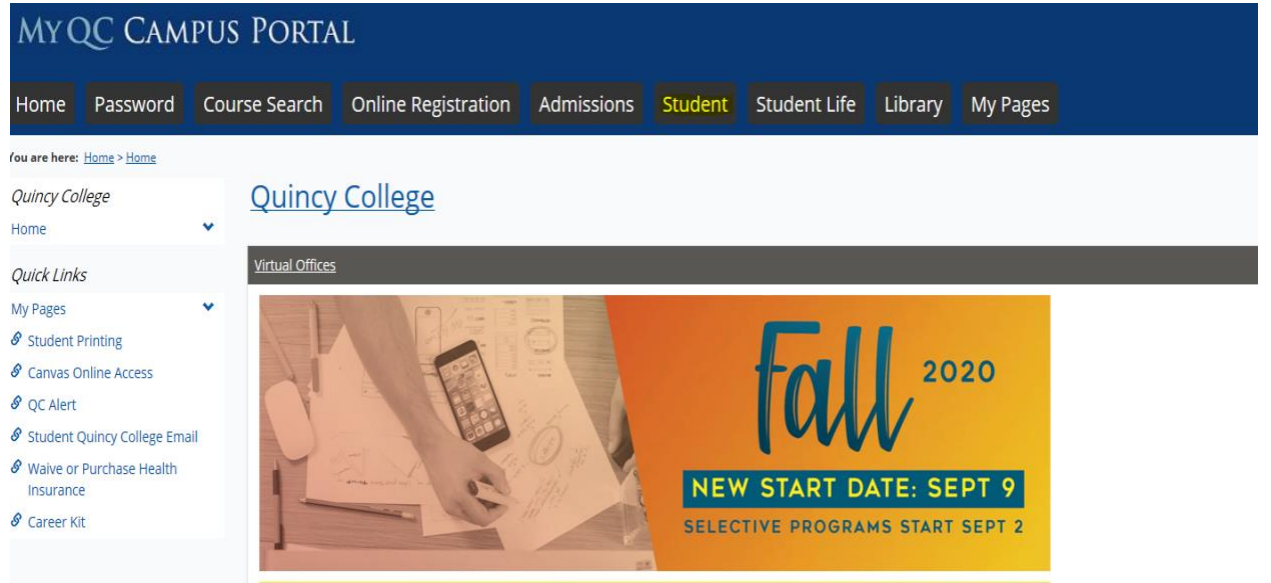

# **3. From the Student landing page, choose "My Academic Advising" from the side of the page:** MY QC CAMPUS PORTAL

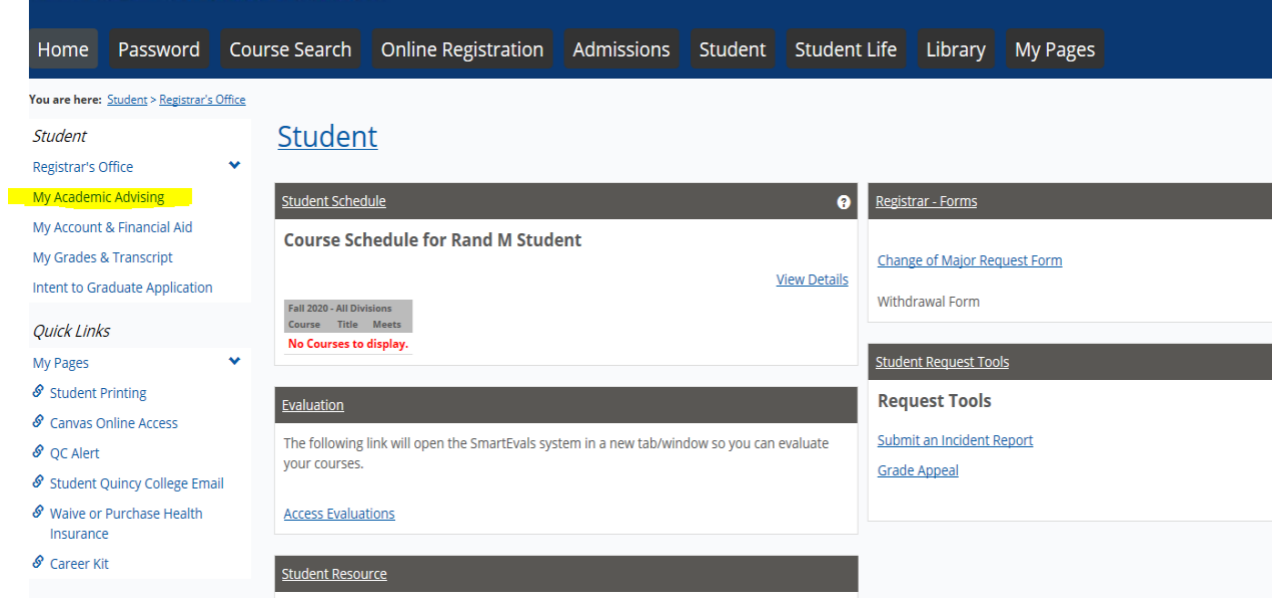

**4. From the "My Academic Advising" landing page, click on the down arrow next to My Academic Advising on the side of the page, and choose GPA Calculator:** 

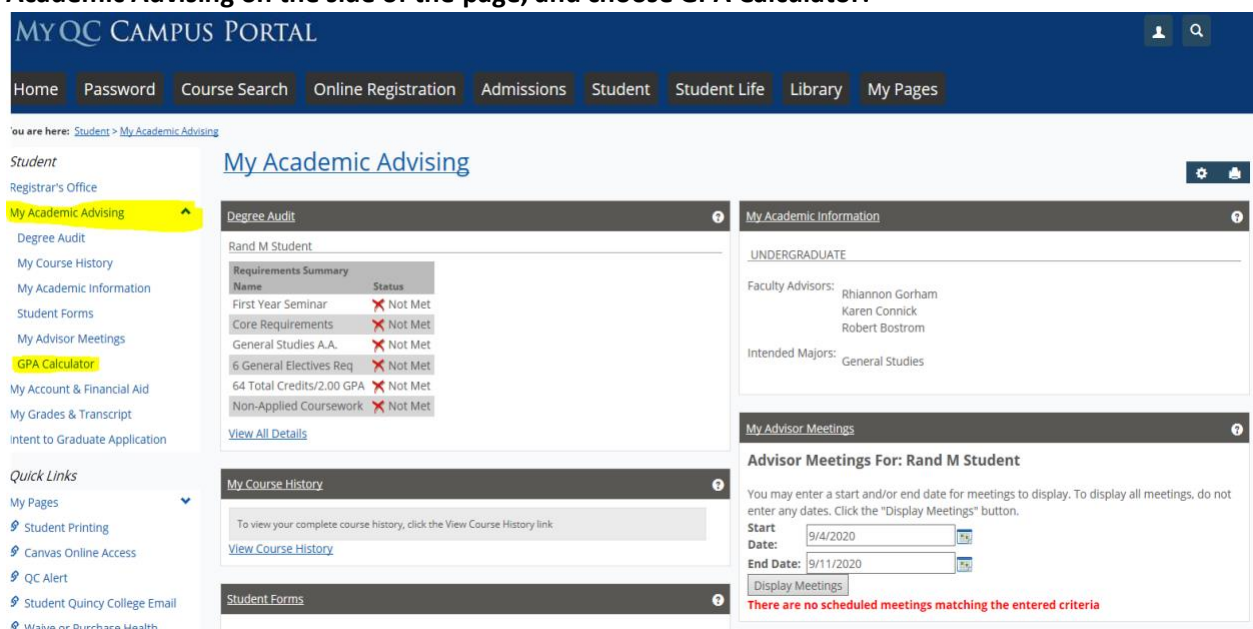

**5. You will be brought to the GPA Calculator tool, be sure division is listed as "undergraduate" and click "go":**

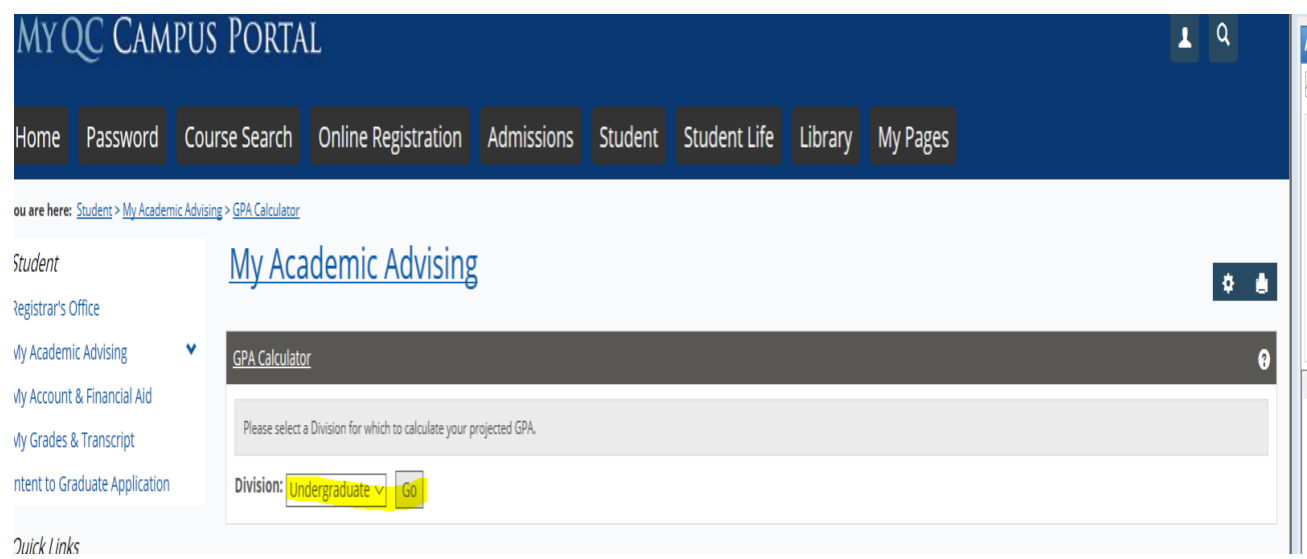

**6. You will then be asked to provide your expected grade in each of your registered courses, this should be a realistic expectation of how you think you will do. Once you select your grades,** 

### click on Create Projection:

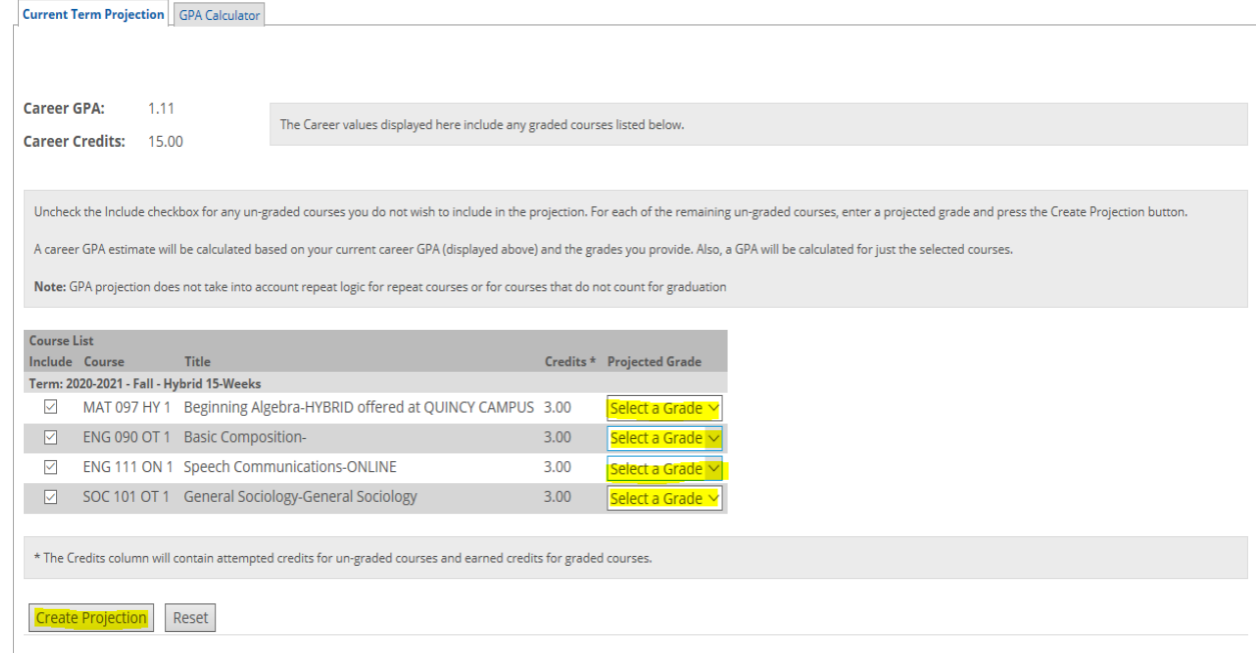

## 7. Once you create your GPA projection you will be given the projection of the semester GPA and your overall GPA including the courses you have already completed:

Uncheck the Include checkbox for any un-graded courses you do not wish to include in the projection. For each of the remaining un-graded courses, enter a projected grade and press the Create Projection button.

A career GPA estimate will be calculated based on your current career GPA (displayed above) and the grades you provide. Also, a GPA will be calculated for just the selected courses.

Note: GPA projection does not take into account repeat logic for repeat courses or for courses that do not count for graduation

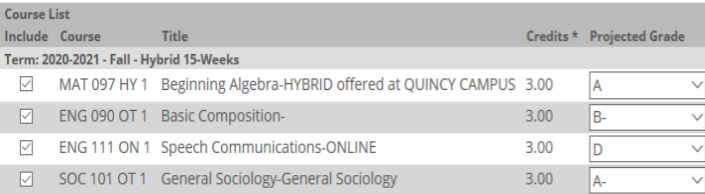

\* The Credits column will contain attempted credits for un-graded courses and earned credits for graded courses.

Create Projection Reset

#### **Projected Results**

Shown below is your projected GPA and credits based on your Career GPA and credits (as of the end of the last term plus any graded courses for the current term), and the grades you provided for the selected courses.

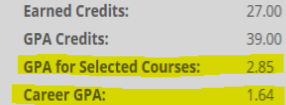